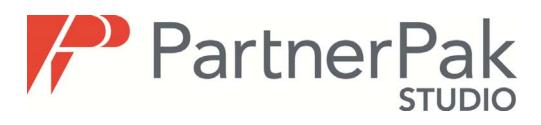

## Installation Guide

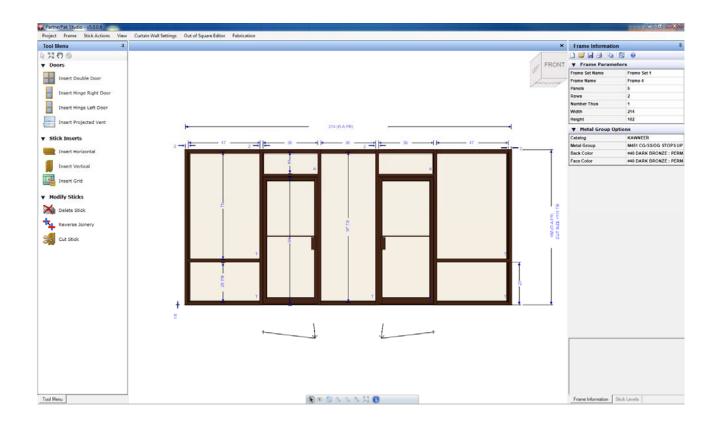

### **DeMichele Group**

# **Table of Contents**

| TABLE OF CONTENTS                        | 2 |
|------------------------------------------|---|
| HOW TO REACH THE DEMICHELE GROUP         | 3 |
| INSTALLING PARTNERPAK STUDIO             | 4 |
| Starting the PartnerPak Studio Installer | 4 |
| Installation Steps:                      | 5 |
| Installing SQL Server Express            | 5 |
| Installing Direct X Web Components       | 9 |
| Installing PartnerPak Studio             |   |

# How to reach the DeMichele Group

#### Our business hours are:

| Monday through Friday                | 7:00am to 5:00pm AST                             |
|--------------------------------------|--------------------------------------------------|
| After Hour Emergencies or Fat        | al Errors. To 10:00pm AST                        |
| Call us for these different types of | calls:                                           |
| Immediate Problems or Questi         | ons 480-985-7868                                 |
| Non Emergency questions, sug         | ggestions or Software installation               |
| Receptionist                         | 480-985-4926                                     |
| Training information                 | 480-985-4926                                     |
| Fax                                  | 480-985-3000                                     |
| Email us:                            |                                                  |
| General Information                  | info@demichelegroup.com                          |
| Chris Draper                         | chris@demichelegroup.com                         |
| Mike English                         | me@demichelgroup.com                             |
| John Blasko                          | jblasko@demichelegroup.com                       |
| <u>Website:</u>                      |                                                  |
| General                              | www.demichelegroup.com                           |
| PartnerPak                           | http://www.demichelegroup.com/ppakstudiodownload |

#### **UPS Deliveries:**

DeMichele Group 6432 E McDowell Rd Mesa, AZ 85215

# Installing PartnerPak Studio

## Starting the PartnerPak Studio Installer

Download the Full Installation from the DeMichele Website at www.demichelegroup.com/ppakstudiodownload

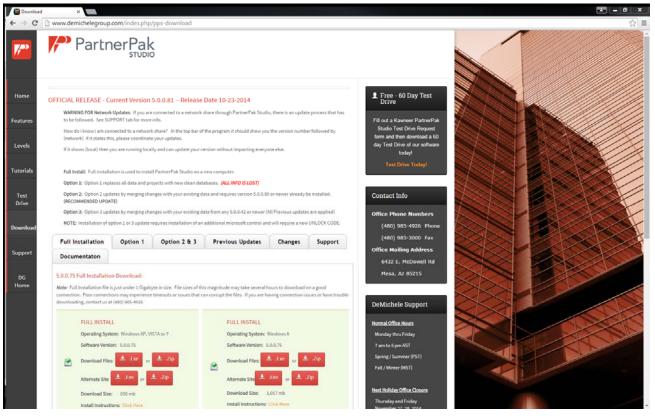

- 1. Select the Full Installation Tab
- 2. Select the Exe or the Zip file for the windows xp, vista and 7 version of install you want to download on the left of the screen, and save file.
- 3. Run the Exe version by double clicking on the downloaded file.
- 4. To run the zip install, open the zip file and extract all files. Run Setup.exe from the unzipped folder to start the install.

### **Installation Steps:**

### Installing SQL Server Express

The PartnerPak Studio program requires several Microsoft components be installed before it installs the PartnerPak Studio application. SQL Server Express is the new data format, and must be installed first.

All Microsoft components must be installed with the settings we have already selected, so you simply need to follow the prompts and install the program. The screenshot for Step 1 shows all Microsoft components that need to be installed. Yours may look different due to other components that we need might or might not be on the system that we are installing. Follow on screen instructions to install all software required. You must be connected to the internet to do these updates.

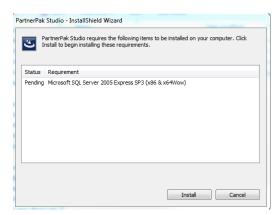

Step 1: Press Install button to install all Microsoft controls that need to be installed prior to PartnerPak Studio.

Step 1: Microsoft Component List

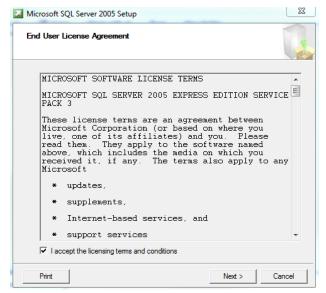

Step 2: Check the box for accepting the License agreement.

Step 3: Press Next button to continue.

5

Step 2 and 3: Microsoft SQL License Agreement

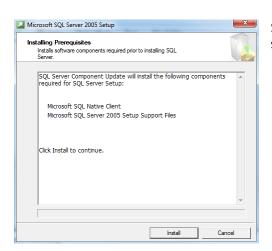

Step 4: Press Install button to install the SQL Client and Setup software.

Step 4: Confirm Install

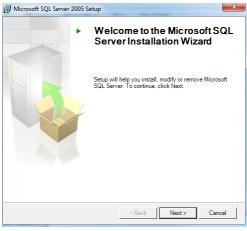

Step 5: Press Next button to continue.

Step 5: Press Next

| gistration Informatio         |                           |                        |         |
|-------------------------------|---------------------------|------------------------|---------|
| The following information wi  | personalize your installa | tion.                  |         |
| The Name field must be filled | in prior to proceeding. T | he Company field is op | tional. |
| N <u>a</u> me:                |                           |                        |         |
| Workstation                   |                           |                        |         |
| Company:                      |                           |                        |         |
| 1                             |                           |                        |         |
|                               |                           |                        |         |
|                               |                           |                        |         |
|                               |                           |                        |         |
|                               |                           |                        |         |
| Hide advanced configura       | tion options              |                        |         |
|                               |                           |                        |         |

Step 6: Enter your Name and Company Name, then Press Next button to continue.

Step 6: Press Next.

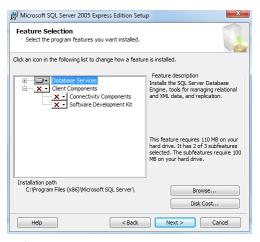

Step 7: Leave default selections and Press Next button to continue.

Step 7: Press Next.

| 闄 Microsoft SQL Server 2005 Express Edition Setup                                                            | x   |
|----------------------------------------------------------------------------------------------------|-----|
| Authentication Mode<br>The authentication mode specifies the security used when<br>connecting to SQL Server. |     |
| Select the authentication mode to use for this installation.                                                 |     |
| Windows Authentication Mode     Mixed Mode (Windows Authentication and SQL Server Authentication)            |     |
| Specify the sa logon password below:                                                                         |     |
| Enter password:                                                                                              |     |
|                                                                                                    |     |
| Confirm password:                                                                                            |     |
|                                                                                                    |     |
|                                                                                                    |     |
| Help < Back Next > Can                                                                                       | cel |

Step 8: Leave default selections and Press Next button to continue.

Step 8: Press Next.

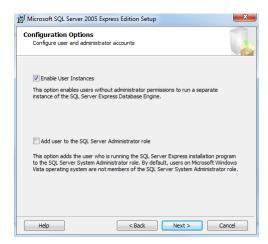

Step 9: Leave default selections and Press Next button to continue.

Step 9: Press Next.

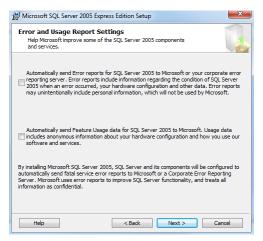

Step 10: Leave default selections and Press Next button to continue.

| Step | 10: | Press | Next. |
|------|-----|-------|-------|
|------|-----|-------|-------|

| 🖟 Microsoft SQL Server 2005 Express Edition Setup                                                                                                    |
|----------------------------------------------------------------------------------------------------|
| Ready to Install<br>Setup is ready to begin installation.                                                                                                    |
| Setup has enough information to start copying the program files. To proceed, click Install. To<br>change any of your installation settings, click Back. To exit setup, click Cancel. |
| The following components will be installed:  • SQL Server Database Services (Database Services)                                                                                      |
| Help < Back Install Cancel                                                                                                    |

Step 11: Press Install button to continue.

Step 11: Press Install

| Setup Progress<br>The selected components are being o | onfigured      |  |
|-------------------------------------------------------|----------------|--|
|                                                       | -              |  |
|                                                       |                |  |
| Product                                               | Status         |  |
| SQL Setup Support Files                               | Setup finished |  |
| SQL Native Client                                     | Setup finished |  |
| SQL VSS Writer                                        | Setup finished |  |
| SQL Server Database Services                          | Setup finished |  |
|                                                       |                |  |
|                                                       |                |  |
|                                                       |                |  |
|                                                       |                |  |
|                                                       |                |  |
|                                                       |                |  |
|                                                       |                |  |
|                                                       |                |  |
|                                                       |                |  |
|                                                       |                |  |
|                                                       |                |  |

Step 12: Press Next button to continue.

Step 12: Press Next.

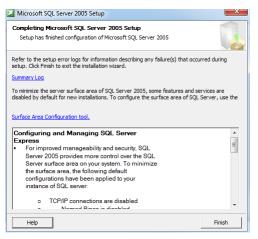

Step 13: Press Finish.

Step 13: Press Finish button to continue to the next set of controls.

NOTE: Once the different Microsoft controls have installed, they may need to restart the computer. Once you have restarted, the installation will continue automatically. You may see a prompt to Run or Allow the program to continue to install depending on your operating system.

For every other Microsoft control not shown in this guide, just leave the default install paths and simply accept any agreement and press the install, next and finish buttons as they prompt you to do so.

### Installing Direct X Web Components

The PartnerPak Studio program requires several Microsoft components be installed before it installs the PartnerPak Studio application. Direct X Web is the core of the new graphics capability and must be installed first. You are not required to install the bing toolbar, so this guide will show you how to deselect it and when.

| Installing Microsoft(R) DirectX | ® Welcome to setup for DirectX                                                                                                    |  |
|---------------------------------|----------------------------------------------------------------------------------------------------|--|
| DirectX <sup>®</sup>            | The DirectX setup wizard guides you through installation of<br>DirectX Runtime Components. Please read the following<br>license agreement. Pross the PAGE DOWN key to see the rest<br>of the agreement. You must accept the agreement to continue<br>the setup.                                                                                                    |  |
|                                 | MICROSOFT SOFTWARE LICENSE TEXMS<br>MICROSOFT DIRECTX END USER RUNTIME<br>These locense terms are an agreement between Microsoft<br>Corporation (or based on where you live, one of its<br>affiliate) and you. (Hease cad them. They apply to the<br>software named above, which includes the media on<br>which you needwed it, if any. The terms also apply to any<br>Microsoft<br>- updates, |  |
|                                 | <ul> <li>I accept the agreement</li> <li>I don't accept the agreement</li> </ul>                                                                                                    |  |
|                                 | < Back Next > Cancel                                                                                                    |  |

Step 14: Accept the user license agreement by checking the box and Press Next button to continue.

NOTE: You must have internet connection to continue as this will install the latest Microsoft Direct X Updates.

Step 14: Press Next.

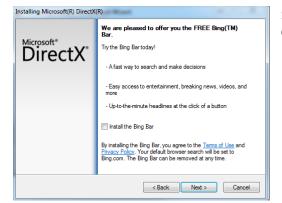

Step 15: Uncheck the Bing Toolbar and Press Next button to continue.

Step 15: Uncheck Bing Bar then Press Next.

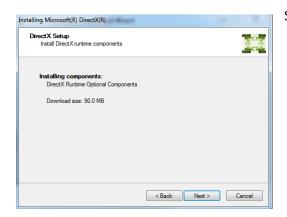

Step 16: Press Next button to continue.

Step 16: Press Next.

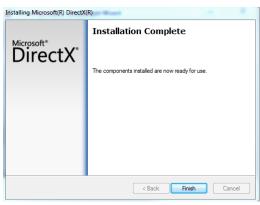

Step 17: Press Finish.

Step 17: Press Finish Button to complete Direct X Web setup.

NOTE: You might need to restart the system after this installation depending on your video card. The computer will prompt you to do so if it is necessary and the software will continue installing once restarted. Otherwise go to step 18 to install PartnerPak Studio.

### **Installing PartnerPak Studio**

The PartnerPak Studio program will now install and may add additional Direct X Web components during the installation. You can change the default directory to place the program installation on a different drive; however it will be your responsibility to make sure that you can read, write and change files in the location you are specifying. Ask your IT staff or contact the DeMichele Group if you are unsure of how to check for this.

| 📸 PartnerPak Studio - InstallShield Wizard                                                                                                    |
|----------------------------------------------------------------------------------------------------|
| License Agreement Please read the following license agreement carefully.                                                                                                    |
| SOFTWARE LICENSE AGREEMENT                                                                                                    |
| THIS SOFTWARE LICENSE AGREEMENT ("Agreement") is made upon<br>acceptance of this form,<br>among Kawneer Company, Inc ("Kawneer"), DeMichele Systems,<br>Inc. ("DeMichele Group"), and<br>the individual accepting the terms and conditions of this form<br>("Licensee"). Licensee acknowledges<br>they are acting in behalf of their employer and or owner of the<br>company and equipment in which |
| I accept the terms in the license agreement     Print     I do not accept the terms in the license agreement                                                                                                    |
| Installshield < Back Next > Cancel                                                                                                    |

Step 18: Accept the user license agreement by clicking the radial button and Press Next button to continue.

Step 18: Press Next.

| PartnerPak Studio - InstallShield Wizard |              |
|------------------------------------------|--------------|
| Customer Information                     |              |
| Please enter your information.           |              |
| User Name:                               |              |
| Workstation                              |              |
| Organization:                            |              |
| ]                                        |              |
|                                          |              |
|                                          |              |
|                                          |              |
|                                          |              |
| InstallShield                            |              |
| Sack N                                   | ext > Cancel |

Step 19: Set User Name and Company Name, then Press Next button to continue.

Step 19: Press Next.

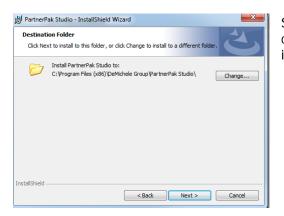

Step 20: Either keep the default installation directory, or press change and direct the program to a new location for installation and Press Next button to continue.

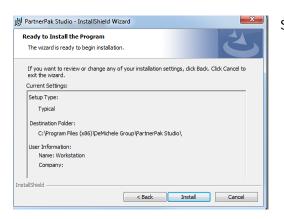

Step 21: Press Install Button continue.

Step 21: Press Install.

| o see the rest of the ag                                               | greement.                                                                                                    |                                                  |        |
|------------------------------------------------------------------------|----------------------------------------------------------------------------------------------------|--------------------------------------------------|--------|
| These license terms a<br>Corporation (or based<br>Please read them. Th | X END USER RUNTIME<br>are an agreement betwe<br>I on where you live, one d<br>ey apply to the software<br>In which you received it, if | of its affiliates) and you<br>named above, which | *<br>E |
| for this software, unles<br>those terms apply.                         | ss other terms accompa<br>WARE, YOU ACCEPT TH                                                                                          |                                                  |        |
|                                                                        | terms of the preceding l<br>close. To install you mus                                                                                  |                                                  |        |

Step 22: Press Yes button to continue.

NOTE: You must have internet connection to continue as this will install the latest Microsoft Direct X Updates.

Step 22: Press Yes.

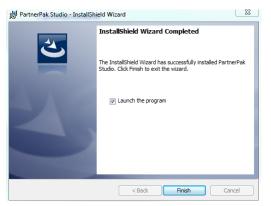

Step 23: Press Finish button to complete the installation.

NOTE: The program will automatically launch and ask you to call the DeMichele Group to unlock the software. You must have either an authorized test drive request form submitted or be a subscriber in good standing to receive an unlock code. Contact the DeMichele Group for more details.

(480) 985-4926

Step 23 Press Finish.